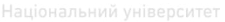

#### МІНІСТЕРСТВО ОСВІТИ І НАУКИ УКРАЇНИ НАЦІОНАЛЬНИЙ УНІВЕРСИТЕТ ВОДНОГО ГОСПОДАРСТВА ТА ПРИРОДОКОРИСТУВАННЯ

Інститут агроекології та землеустрою

Кафедра геодезії та геоінформатики

## **05-04-21**

Національний університет водного господарства

# **МЕТОДИЧНІ ВКАЗІВКИ**

до виконання лабораторної роботи на тему «Рішення просторових задач» з навчальної дисципліни "Інструментальні засоби ГІС" студентами напряму підготовки 6.080101, Геодезія, картографія та землеустрій" професійного спрямування «Геоінформаційні системи і технології» денної форми навчання

> Рекомендовано методичною комісією напряму підготовки "Геодезія, картографія та землеустрій" Протокол № 4 від 18 грудня 2013р.

РІВНЕ - 2014

Методичні вказівки до виконання лабораторної роботи «Розв'язок просторових задач» студентами напряму підготовки 6.080101 "Геодезія, картографія та землеустрій" з дисципліни<br>"Інструментальні засоби ГІС" професійного спрямування "Інструментальні засоби ГІС" професійного спрямування «Геоінформаційні системи і технології» / Дмитрів О.П., Левчук Н.В., Рівне: НУВГП, 2014. – 19с.

> Упорядники: О.П.Дмитрів, кандидат технічних наук, доцент кафедри геодезії та геоінформатики;

Н.В.Левчук, асистент кафедри геодезії та геоінформатики;

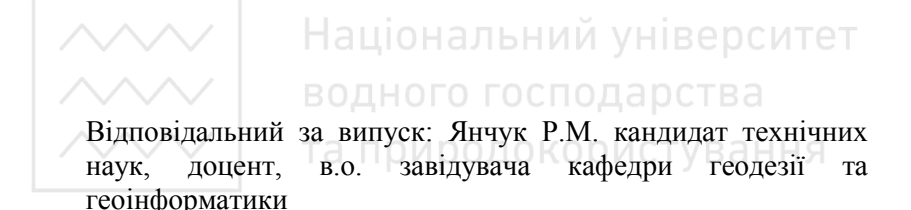

© Дмитрів О.П., Левчук Н.В., 2014 © НУВГП, 2014

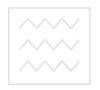

#### Зміст

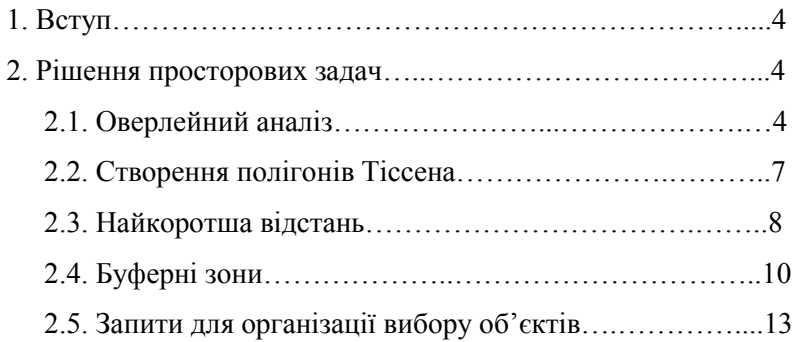

Розподіл балів, що присвоюються студентам за виконання лабораторної роботи…………..……………..……………………19 Список використаної літератури....................................................19

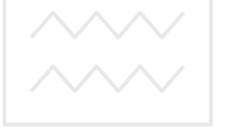

водного господарства та природокористування

#### **Вступ**

**Мета лабораторної роботи** «Рішення просторових задач» – отримати навики проведення просторового аналізу атрибутивних і просторових даних.

Просторовий аналіз – це набір процедур для опрацювання картографічних даних. При цьому на вихідні картографічні дані накладаються деякі умови з метою одержання нової географічної інформації. Топологічний аналіз просторової інформації містить у собі ряд ГІС-функцій – оверлей полігонів, побудову буферних зон, перевірку належності точки до полігону та ін. Просторовий аналіз виконується за допомогою операцій геоопрацювання.

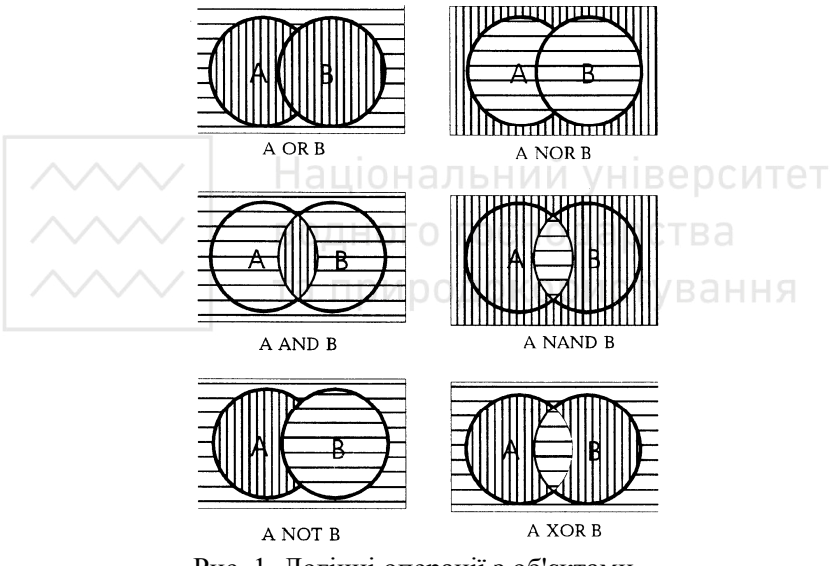

Рис. 1. Логічні операції з об'єктами

#### **2. Рішення просторових задач 2.1. Оверлейний аналіз**

**Інструменти Оверлей аналізу (Analysis Tools > Overlay).**  Оверлей анліз (overlay) – полягає у операції накладання одного шару (карти) на інший для створення нового шару (карти) з генерацією похідних об'єктів, які виникають при їх геометричному перекритті і комбінуванні атрибутів обох шарів.

Існує три типи оверлейних операцій:

1) накладання *точка-на-полігон (*point-in-polygon).Точкові об'єкти одного шару можуть бути накладені на полігональні об'єкти іншого шару, визначаючи полігони, у яких кожна точка лежить. Результатом цього оверлею є набір точкових об'єктів із додатковими атрибутами, що визначають полігони, у яких вони лежать.

2) накладання *лінія-на-полігон* (Iine-in-polygon). Полігональні об'єкти одного шару можуть бути накладені на дуги іншого шару з ідентифікатором кожного полігона, якщо кожен має дугу чи частину дуги. Результатом будуть дуги, що мають своїм атрибутом атрибути полігонів, крізь які вони проходять.

3) накладання *полігонів* (polygon-on-polygon). Накладання полігонів - це просторова операція, коли одне полігональне покриття накладається на інше для створення нового полігонального покриття. Просторові накладання кожного набору полігонів і атрибути полігонів з'єднуються, щоб утворити нові взаємозв'язки даних. Об'єднані полігони дають можливість виконати операції, що вимагають нових комбінацій полігонів.

Інструменти Оверлей аналізу ArcToolBox (рис. 2) дозволяють редагувати графічні об'єкти в ArcGis: комбінувати, розбивати, вирізати та накладати фрагменти об'єктів різних шарів карти.

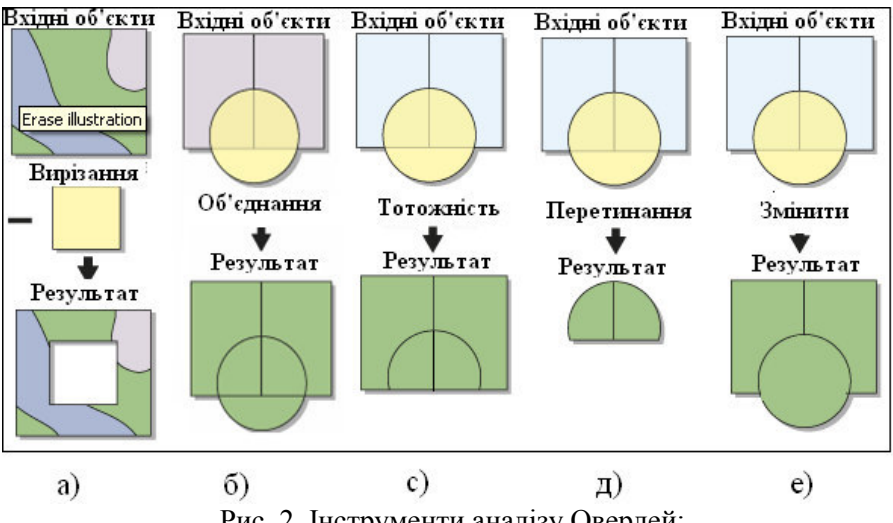

Рис. 2. Інструменти аналізу Оверлей:

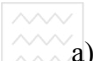

- а) операція "Erase" (Вирізати);
	- б) операція "Union" (Об'єднати);
	- в) операція "Identity" (Знайти тотожність);
	- г) операція "Intersect" (Створити перетин);
	- д) операція "Update" (Змінити).

**Інструмент "Вирізання" (Analysis Tools>Overlay>Erase).**  Інструмент "Erase" (Рис. 2 а) – дозволяє об'єктам одного шару вирізати у об'єктів іншого частини, що перетинаються.

Для проведення цієї операції у діалоговому вікні "Erase" (рис. 3) необхідно виконати наступні дії:

1) вибрати вхідний шар об'єктів (список "Input Features");

2) вибрати шар, об'єкти якого будуть інструментом редагування (список "Erase Features");

3) вказати вихідний шар, який буде містити результат редагування (поле "Output Features Class" або подібне);

4) вибрати додаткові параметри, такі як розмір допуску тощо (поле "XY Tolerance(optional)").

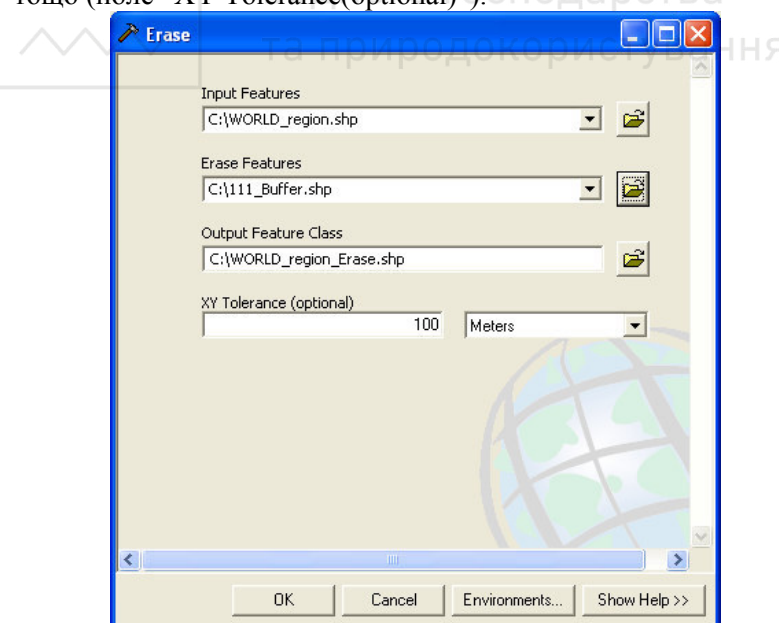

Рис. 3. Вікно **"**Вирізати**"**

Подібні вікна мають інші інструменти Оверлей аналізу.

**Інструмент "Об'єднання" (Analysis Tools>Overlay>Union).** Інструмент "Union" (рис. 2 б) – вираховує геометричний перетин об'єктів двох полігональних шарів. Усі об'єкти й атрибутивні дані обох шарів зберігаються. Атрибутивні дані вихідного шару вміщують атрибути об'єктів, як вихідного, так і того шару, що накладається.

**Інструмент "Тотожність" (Analysis Tools>Overlay>Identity).** Інструмент (Identity) (рис. 2 с) –зберігаються тільки ті об'єкти накриваючого шару, які розташовані всередині початкового шару. Дані об'єктів обох шарів об'єднуються у вихідному (кінцевому) шарі.

**Інструмент "Перетин" (Analysis Tools>Overlay>Intersect).** Інструмент "Intersect" (рис. 2 д) – знаходить геометричний перетин шару, який має точкові, лінійні чи полігональні об'єкти на полігональному шарі. Зберігаються лише частини об'єктів, які потрапляють у загальну область. Дані об'єктів обох шарів об'єднуються в результативному шарі.

**Інструмент "Змінити" (Analysis Tools>Overlay>Update).** Інструмент "Update" (рис. 2 е) – змінює об'єкти шару, об'єктами іншого шару. Об'єкти першого шару змінюють свою форму. Дані об'єктів обох шарів об'єднуються в результативному шарі.

#### **2.2. Створення полігонів Тіссена**

**Інструмент "Створення полігонів Тіссена" (Analysis Tools>Proximity>Create Thiessen Polygons).** Полігони Тіссена розділяють простір на вічка-полігони. При цьому беруться вихідні точки, і кожна з них обмежується одним полігоном. У такий спосіб кожен осередок містить тільки одну точку та замкнутий полігон.

Команда Create Thiessen Polygons будує полігони Тіссена (зони впливу) навколо заданого набору точок (центрів). У вікні "Create Thiessen Poligons" (рис. 4) потрібно:

1. У списку "Input Features" вибрати шар, який містись карту точок.

2. У списку "Output Feature Polygons" назвати шейп-файл, у якому буде збережений результат, та вибрати місце на диску де він буде збережений.

 $\sim$ 3. У полі "Output Fields" вибрати назви колонок шейп-файлу з точками, які увійдуть до складу вихідної таблиці.

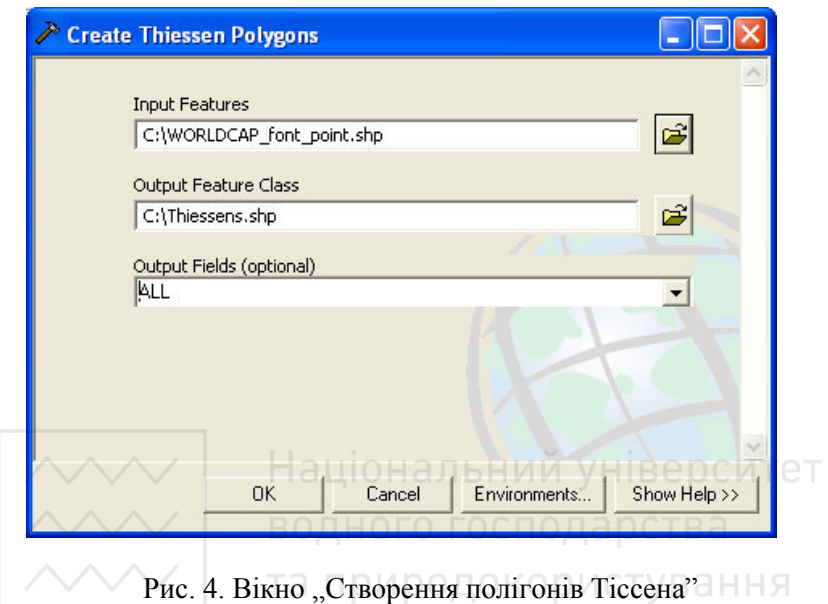

#### **2.3. Найкоротша відстань**

**Інструмент "Найкоротша відстань" (Analysis Tools>Proximity >Near).** Інструмент знаходить найкоротші відстані від кожної точки вхідної таблиці до точок або ламаних пошукової таблиці. Результат пошуку найкоротших відстаней та координати найближчих об'єктів зберігаються у новостворених колонках вхідної таблиці точок. Якщо задається радіус зони пошуку, то зберігаються найкоротші відстані до точок або ламаних, які до неї потрапили. Діалогове вікно "Near" зображене на рис. 5.

У вікні "Near" потрібно виконати наступні дії:

1. У списку "Input Features" вибрати шар, який зберігає карту точок.

2. У списку "Near Features" вибрати пошуковий шар, який зберігає точки або ламані.

3. У полі "Search Radius (optional)" вибрати назви колонок шейпфайлу з точками, які увійдуть до складу вихідної таблиці.

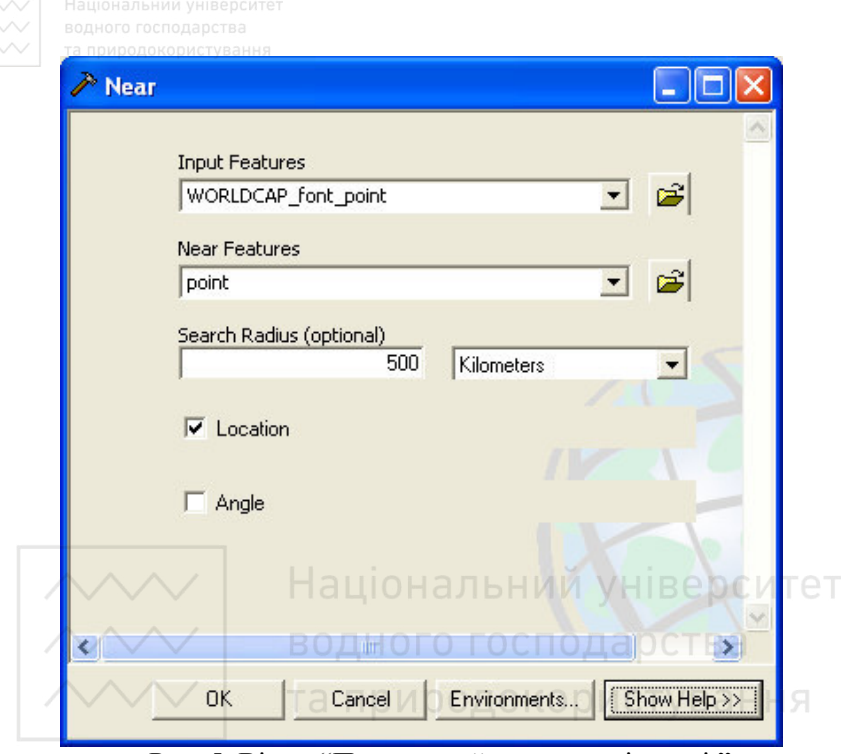

Рис. 5. Вікно **"**Пошуку найкоротшої відстані **"** 

**Інструмент "Відстань між точками" (Analysis Tools> Proximity>Point Distanse).** Інструмент знаходить найкоротші відстані від кожної точки вхідної таблиці до точок пошукової таблиці. Результат пошуку зберігаються у атрибутивній таблиці, що створюється. Якщо задається радіус зони пошуку, то зберігаються найкоротші відстані до точок, які до неї потрапили. Діалогове вікно "Near" зображене на рис. 6.

У вікні "Point Distance" потрібно виконати наступні дії:

1. У списку "Input Features" вибрати шар, який зберігає карту точок.

2. У списку "Near Features" вибрати пошуковий шар, який зберігає точки.

3. У полі "Output Table" назвати таблицю, у якій буде збережений результат, та вибрати місце на диску де вона буде збережена.

 $(4. Y \text{ noni}$ , Search Radius (optional)" вибрати назви колонок шейпфайлу з точками, які увійдуть до складу вихідної таблиці.

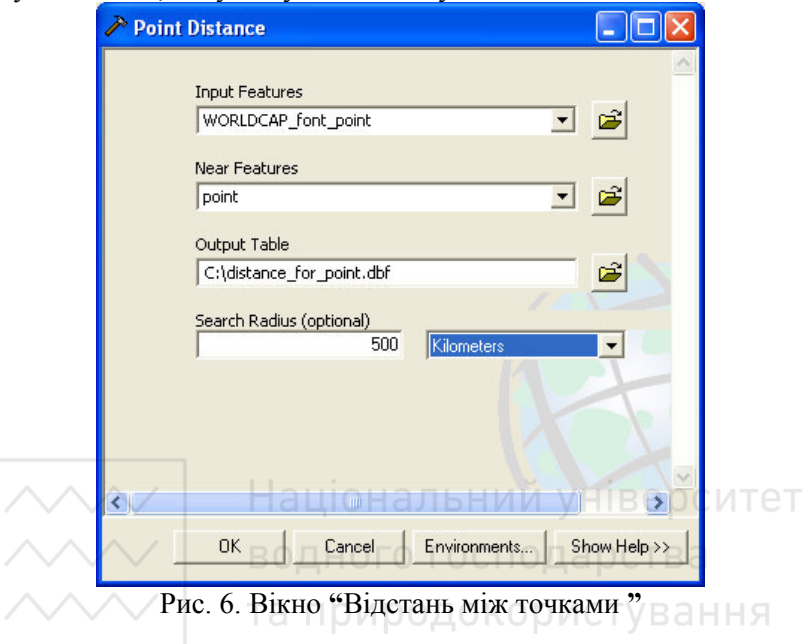

### **2.4. Буферні зони**

**Інструменти створення буферних зон.** Буферна зона (buffer zone, buffer, corridor) – представляє із себе полігональний шар, утворений шляхом розрахунку й побудови еквідистантних ліній – рівновіддалених від множини точкових, лінійних або полігональних просторових об'єктів.

Охопити буферною зоною відразу кілька об'єктів можна порізному. По-перше – можна створити єдиний буфер навколо всіх об'єктів. У цьому випадку ArcGIS вважає отриманий буфер єдиним об'єктом типу багатокутник. По-друге – можна створити окремі буферні зони для кожного об'єкта геогрупи. Геогрупи об'єктів створюються на основі значень атрибутивної колонки. По-третє – можна створити окремі буферні зони для кожного об'єкта.

Буферні зони бувають простими або складними (буферна зона складається з декількох зон різного радіуса).

**Інструмент "Створення простої буферної зони" (Analysis Tools>Proximity> Create Buffer).** Для створення простого буферу потрібно використати інструмент "Create Buffer".

При цьому у вікні "Buffer" (рис. 7 а) вказуються:

• вхідна таблиця з об'єктами (список "Input Features");

• вихідна таблиця з буферними зонами (список "Output Feature Class");

• радіус (довжина) буферів. Довжина буферів може бути однаковою (у поле "Linear unit" вводиться певне число), або різною (у полі "Field" вибирається колонка з таблиці, значення з якої будуть співставлятися кожній буферній зоні);

• одиниця виміру довжини радіусу;

• спосіб створення (список "Dissolve Type (optional)"). Варіанти: None – окрема буферна зона для кожного об'єкта; ALL – єдина буферна зона для всіх об'єктів; List – єдина буферна зона для об'єктів однієї геогрупи;

• колонка таблиці – у режимі створення List (список "Dissolve  $Fields()$ ").

В результаті, ArcGis автоматично створить буферні зони.

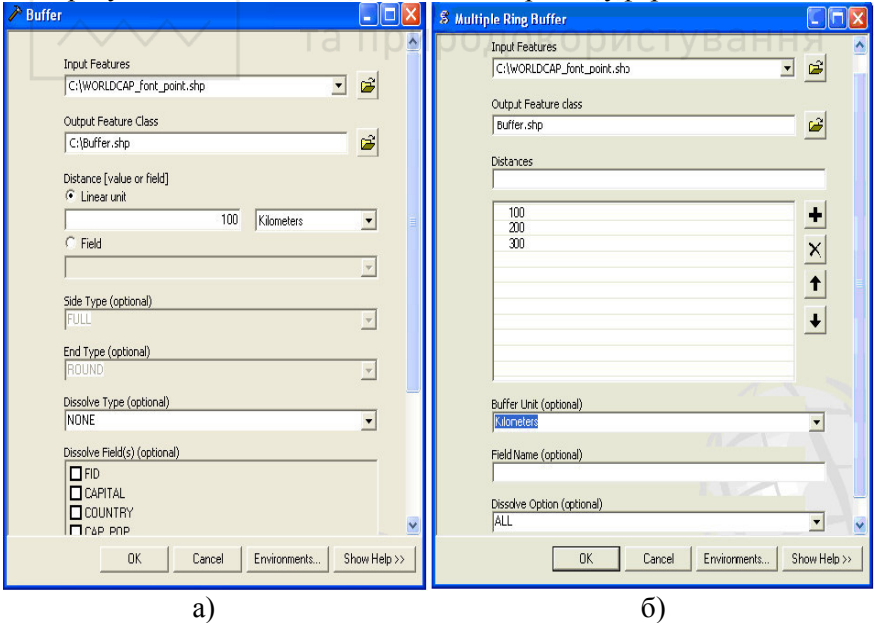

Рис. 7. Вікна створення буферних зон:

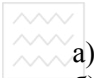

а) вікно "Проста буферна зона";

б) вікно "Складна буферна зона".

**Інструмент "Створення складної буферної зони" (Analysis Tools>Proximity> Multiple Ring Buffer).** Для створення складного буферу використовують інструмент "Multiple Ring Buffer".

При цьому в вікні "Multiple Ring Buffer" (рис. 7 б) вказуються:

• вхідна таблиця з об'єктами (список "Input Features");

• вихідна таблиця з буферними зонами (список "Output Feature Class");

• радіус (довжина) кожної зони складного буферу (поле

"Distance"); кнопка **ден** додає у список радіус нової зони.

• загальна одиниця виміру довжини радіусу для кожної зони буферу;

• спосіб створення (список "Dissolve Type(optional)"). Варіанти: None – окрема буферна зона для кожного об'єкта; ALL – єдина буферна зона для всіх об'єктів;

• жолонка таблиці, у якій буде зберігатися відстані кожної зони складного буферу (поле "Field Name").<br>
Та природокористування

#### **Приклад буферного аналізу.**

На карті (рис. 8) синіми лініями зображено річку, а точками – підприємства. Потрібно дізнатись, які точки знаходяться в межах

трикілометрової зони навколо річки. Кнопкою Великажіть річку, або всі річки при натиснутій клавіші *"Shift"* (рис. 9).

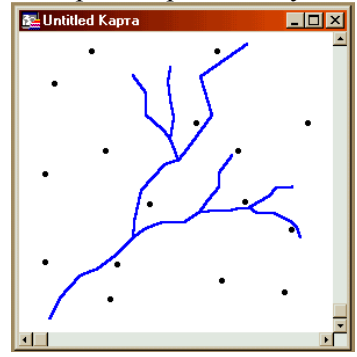

Рис. 8. Карта річки та розміщення підприємств.

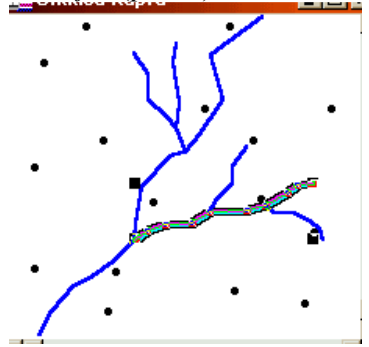

Рис. 9. Карта з виділеними зонами.

Виберіть закладку "Selection" вікна Менеджера шарів. У ньому повинна відобразитись назва вибірки з обраною річкою. Виділіть курсором назву вибірки. За допомогою команди "Create Layer From Selected Features" контекстного меню вікна Менеджера шарів

створіть новий шар, який буде зберігати обрану річку. Кнопкою запустіть вікно зі списком інструментів ArcToolBox. Виберіть інструмент "Buffer" (рис. 10), введіть у вікні "Buffer" (рис. 11) назву шару з обраною річкою, радіус буфера задайте 3 км та вкажіть назву вихідного файлу де буде збережена буферна зона.

По обидві сторони від річки з'явиться буферна зона, шириною 3 км. Завантажимо шар підприємств. За допомогою команди "Select by location" головного меню "Selection" знайдемо кількість підприємств, що потрапили у буферну зону обраної річки.

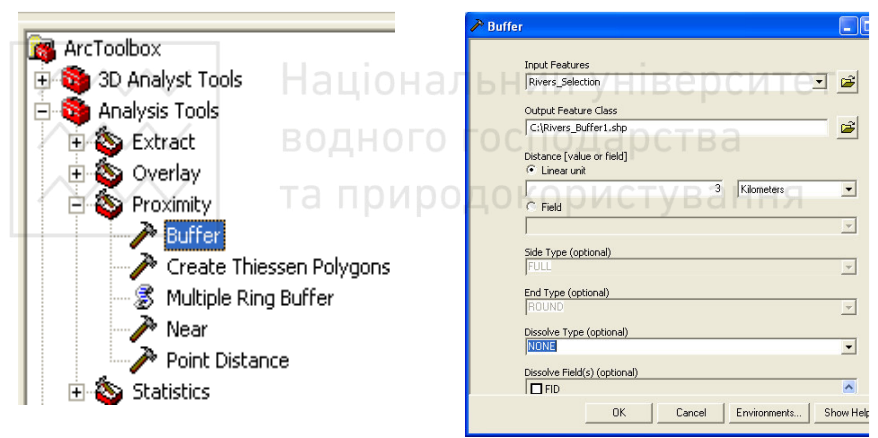

Рис. 10. Інструмент "Buffer" Рис. 11. Вікно "Buffer

#### **2.5. Запити для організації вибору об'єктів**

У ArcMap є два способи складання запиту для організації вибору об'єктів. Перший – командою "Selection> Selection By Attributes…", коли здійснюється вибір об'єктів за атрибутивними значеннями, і другий – командою "Selection> Selection By Location…", коли

здійснюється вибір об'єктів за їх місцезнаходженням.

Простим способом створення тимчасового набору даних таблиці є вибір об'єктів мишкою в картографічному вікні або вікні списків

за допомогою інструмента "Select Features" ... ...

**Команда "Selection By Attributes…".** Команда "Selection By Attributes…" викликає вікно (рис. 12), в якому задаються критерії запиту за атрибутивними даними. Відповідно до обраних критеріїв, у вікні карти або списку вибираються об'єкти і створюється тимчасова таблиця, яка відображається у закладці "Selection" вікна змісту ArcMap.

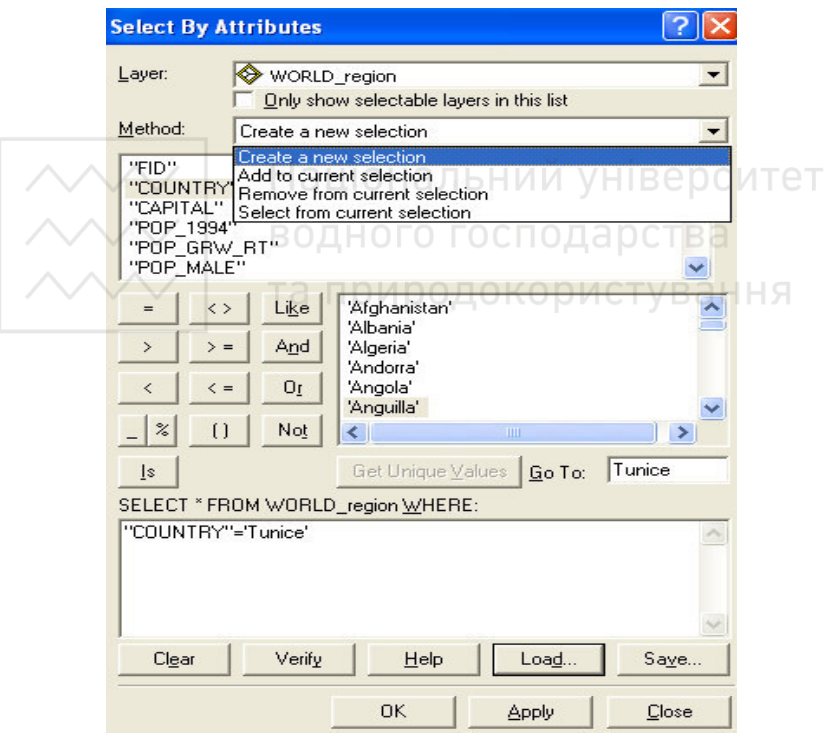

Рис. 12. Вікно "Запит за атрибутивними ознаками"

Для створення запиту необхідно у полі "Layer" вибрати шар за таблицею якого буде складений запит, включити опцію "Only show selectable layers in this list", якщо потрібно відображати у списку

тільки ті шари, які є доступними у даний час для організації вибірок. Потім у полі "Method" необхідно обрати режим створення запиту.

Доступні наступні методи:

- створення нової вибірки (Create a new selection);

- додавання записів до поточної вибірки (Add to current selection);

- видалення записів, які будуть відібрані з поточної вибірки (Remove from current selection)

- вибір записів з поточної вибірки (Select from current selection)

Поле "Get Unique Values" дозволяє відобразити у списку унікальні значення полів, які присутні у синтаксисі запиту.

Набор інструментів "=", " $\ll$ ", ">", " $\ll$ ", ">=", " $\ll$ =", "Like", "And", "Or", "Not", " ", "%", "()", "Is" дозволяє додавати оператори, що приймають участь у організації запиту.

Для організації перевірки складеного речення оператора SELECT необхідно скористатись кнопкою "Verify". Кнопка "Save" зберігає запит мовою SQL у файл формату \*.exp, після чого його можна, за допомогою кнопки "Load", загрузити в наступних сеансах роботи. водного господарс

**Команда "Selection By Location…".** Команда "Selection By Location…" викликає вікно (рис. 13), у якому задаються критерії запиту на основі місцезнаходжень та просторових відношень об'єктів двох або більше шарів.

Поля вікна "Selection By Location...":

"I want to:" – поле в якому потрібно вибрати режим створення запиту.

Доступні наступні режими:

- створити вибірку об'єктів з шару(ів) (Select features from);

- додати об'єкти до поточної вибірки (Add to the currently selected features in);

- видалати об'єкти, які відібрані, з поточної вибірки (Remove from the currently selected features in);

- вибрати об'єкти з поточної вибірки (Select from the currently selected features in).

"The following layer(s):" – поле вибору шару(ів) за таблицею(ь), якої (их) буде складений запит.

Опція "Only show selectable layers in this list" дозволяє включати до списку тільки ті шари, в яких доступна можливість

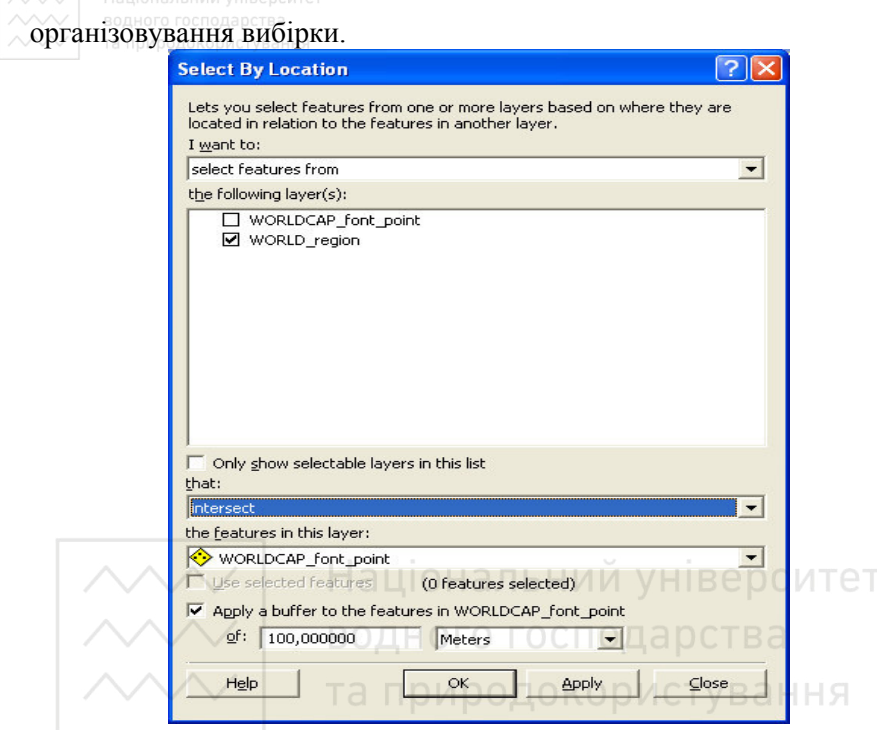

Рис. 13. Вікно "Запит за просторовими ознаками"

"That:" – поле вибору графічного (просторового) оператора.

Географічні (просторові) оператори дозволяють вибирати об'єкти на підставі їхнього взаємного розташування в просторі (рис. 14).

| that:                         |  |
|-------------------------------|--|
| Intersect                     |  |
| <b>intersect</b>              |  |
| lare within a distance of     |  |
| completely contain            |  |
| lare completely within        |  |
| lhave their centroid in       |  |
| share a line segment with     |  |
| touch the boundary of         |  |
| lare identical to             |  |
| are crossed by the outline of |  |
| lcontain.                     |  |
| are contained by              |  |

Рис. 14. Поле "Вибору просторового оператора"

Леографічні оператори видають значення "істина" у випадку:

• *intersect* (перетинає) – об'єкт А перетинається з об'єктом Б, якщо вони мають хоча б одну спільну точку;

• *are within a distance of* (перебуває усередині буферної зони) – істина, якщо центроїд об'єкта А лежить усередині буферної зони певного радіуса об'єкта В;

• *completely contain* (повністю містить) – об'єкт А повністю містить об'єкт Б, якщо межі Б цілком лежать усередині меж А;

• *are completely within* (знаходиться повністю у середині) об'єкт А лежить повністю усередині об'єкта Б, якщо його межі повністю лежать усередині меж Б;

• *have their centroid in* (має свій центроїд в) – об'єкт А лежить усередині об'єкта Б, якщо його центроїд лежить у межах Б;

• *share a line segment with* (містить сегмент лінії) – істина, якщо об'єкт А має загальні сегменти ліній, або вершини, або вузли з об'єктам Б;

• *touch the boundary of* (перетинає контуром) – об'єкт А перетинається з об'єктом Б, якщо вони мають хоча б частину спільної зони перетину (перетинання лише одними межами не рахується);

• *are identical to* (ідентичний) – об'єкт А, що мають таку ж геометрію, як і об'єкт Б іншого шару. Типи об'єктів мають бути відповідними;

• *are crossed by the outline of* (дотикаються меж об'єктів) – об'єкт А перетинається з об'єктом Б, якщо вони мають спільні межі або точки дотику. Об'єкти, що перетинаються, обраними не будуть;

• *contain* (містить із спільними межами) – метод відрізняється від методу *completely contain* тим, що межі об'єктів можуть бути спільними;

• *are contained by* (містить із загальними межами) - цей метод відрізняється від методу *completely within* тим, що межі об'єктів можуть бути спільними.

Поле "the features in this layer:" дозволяє вибрати шар, об'єкти якого приймають участь в організації просторового запиту. Також, графічними об'єктами, що приймають участь у запиті, можуть бути буферні зони (опція "Apply a buffer to the features in <ім'я шару>").

**Зберігання тимчасових таблиць запитів.** Команда "Сreate Layer From Selected Features" створює новий шар для тимчасової таблиці запиту (рис.15), після чого його можна зберегти у вигляді окремого шейп-файлу.

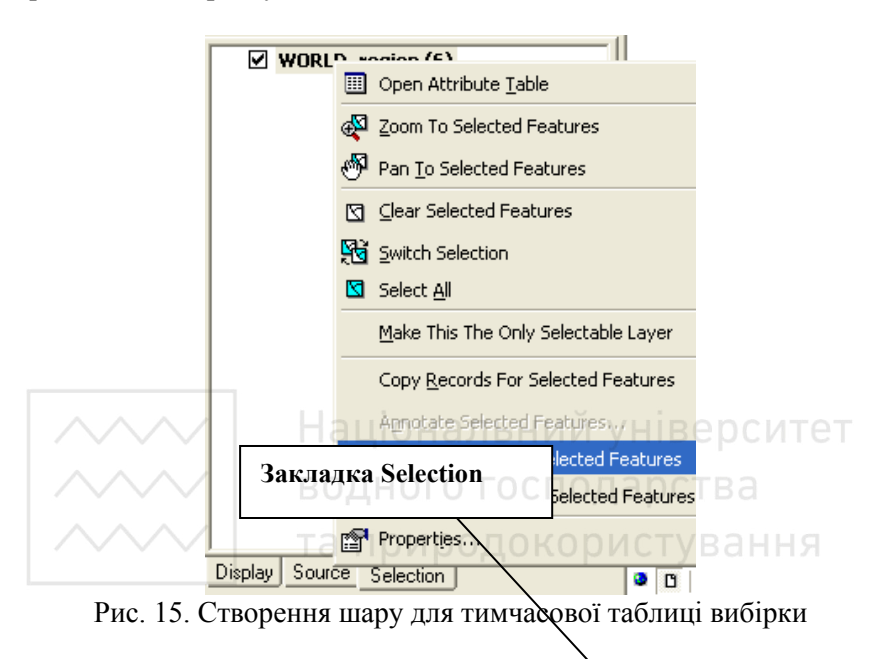

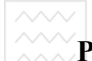

#### **Розподіл балів, що присвоюються студентам за виконання лабораторної роботи**

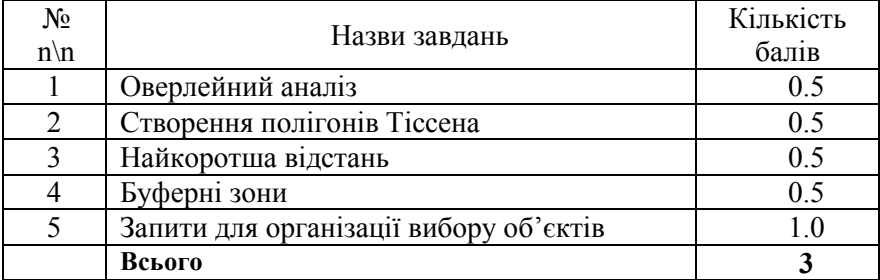

#### **Список використаної літератури**

- 1. Конспект лекцій з курсу «Інструментальні засоби ГІС».
- 2. ArcGIS 9. Початок робіт в ArcGIS. Б. Бут, Е. Мітчелл М. : ESRI, переклад DATA+, 2001. – 272 с.
- 3. ArcGIS 9. ArcCatalog. Інструкція користувача. Алета Вьєно М. : ESRI, переклад DATA+, 2001. – 274 с.
- 4. ArcGIS Geostatistical Analyst.Інструкція користувача. К. Джонстон, Д.М. Вер Хоеф, К. Криворучко, Н. Лукас – М. : ESRI, переклад DATA+, 2001. – 285 с.
- 5. http://forum.ru-board.com.ua. http://83.218.232.229/index.php?menu\_id=324&menu\_pid=30&p  $=1$
- 6. Світличний О.О., Плотницький С.В. «Основи геоінформатики» [Ел.ресурс]: URL: http://geoknigi.com/book\_view.php?id=623